## **Tutorial de pago de salarios especiales (SWP, por sus siglas en inglés) Año tributario 2023**

*Siga las instrucciones a continuación para enviar un archivo de pago de salarios especiales a la Administración del Seguro Social (SSA, por sus siglas en inglés). Para obtener información sobre como preparer los archivos de* «*Special Wage Payment*» *(pagos de salarios especiales) para su presentación electrónica, consulté la [Publication 957.](https://www.irs.gov/pub/irs-pdf/p957.pdf) (Publicacion 957 [solo disponible en inglés])*

1. Seleccione la pestaña *Upload Formatted Wage File* (subir archivos de salarios formateados) en la página de inicio de EWR, para acceder a la aplicación de *Wage File Upload* (WFU) (subir archivos de salarios [WFU, por sus siglas en inglés]). Seleccione el enlace de *Submit a Special Wage Payment File* (presentar un archivo de salarios especiales). El sistema mostrara la página de *«Submit Your Special Wage Payments File»* (presentar un archivo de salarios especiales).

*Consulté "Accessing EWR Suite of Services Tutorial"(Tutorial de como acceder el paquete de servicios de EWR) para ver como acceder la página de inicio de EWR.*

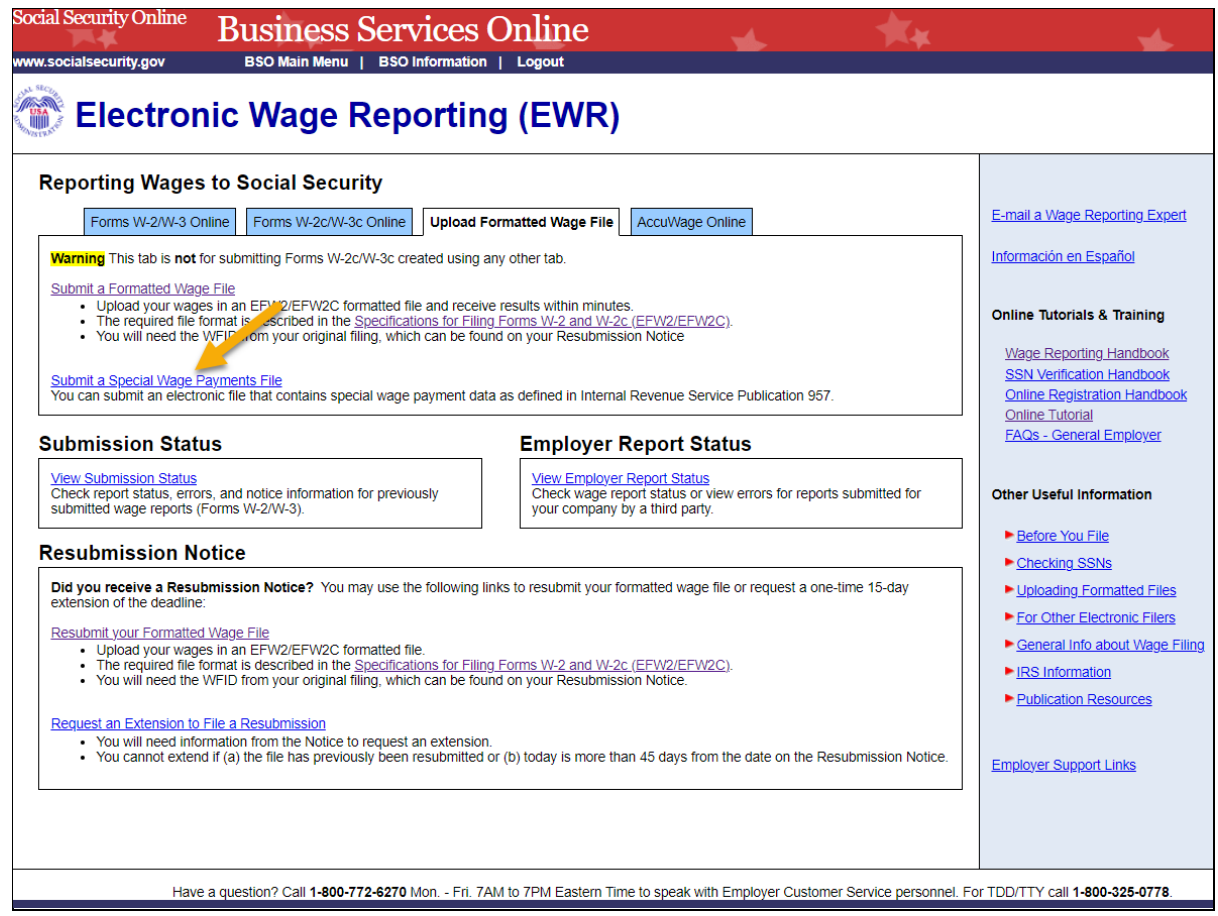

- 2. En la página *«Submit Your Special Wage Payments File»* (presentar un archivo de salarios especiales):
	- a. Seleccione el enlace de *[Reporting Back Pay and Special Wage Payments](http://sharepoint.ba.ssa.gov/dcs/oses/Projects/EWR/users/886772/TASKS/OSES/OSES_Task/660/WorkOrd/Work%20Order%2046/Work%20Products/WP%2046_01%20TY09%20BSO%20EWR%20Demo/Working/working%20demo/uploadSpecialWage.htm#nogood#nogood)* (reporte de pagos atrasados y pagos de salarios especiales) para ver *Internal Revenue Service (IRS) Publication 957* (publicacion 957 del Servicio de Impuestos Internos [IRS, por sus siglas en inglés]), sobre *«Reporting Back Pay and Special Wage Payments to the Social Security Administration»* (reporte a la Administración del Seguro Social de pagos atrasados y pagos de salarios especiales) (solo disponible en inglés).

b. Para enviar su archivo, seleccione el botón *Choose File* (elegir archivo) para seleccionar un archivo de salarios del sistema de archivos de su computadora, después seleccione el botón *Submit* (enviar) para cargar su archivo. Durante la transmisión de archivos, se muestra la ventana *«in progress»* (en progreso). Cuando se completa la carga del archivo, el sistema muestra la página *«Confirmation – Your File Was Received»* (confirmación: se recibió el archivo). También aparecerá una ventana flotante aconsejándole que guarde y/o imprima la página.

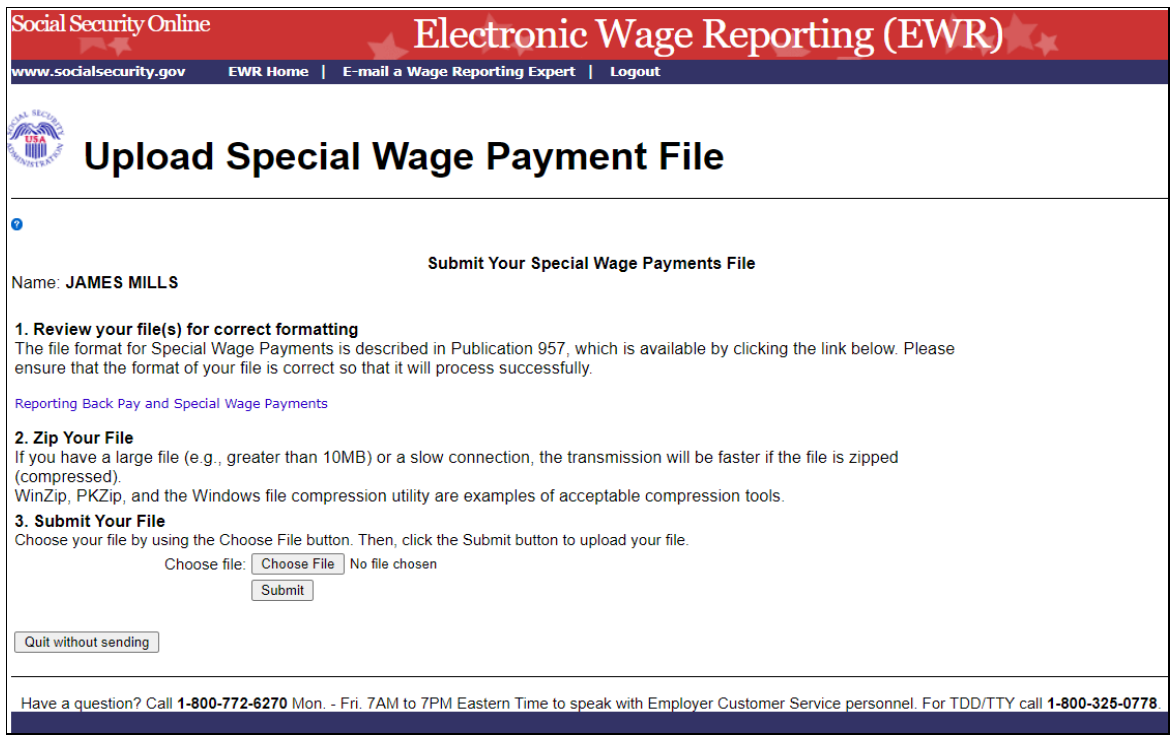

3. En la página de *«Special Wage Payments File Submission Confirmation»* (confirmación de envío de archivo de pagos de salarios especiales), seleccione el botón *Submit Another File* (enviar otro archivo) para enviar otro archivo; seleccione el botón de *EWR Home* (inicio de EWR) o el enlace de *EWR Home* (inicio de EWR) en la parte superior de la página para regresar a la página de inicio de EWR.

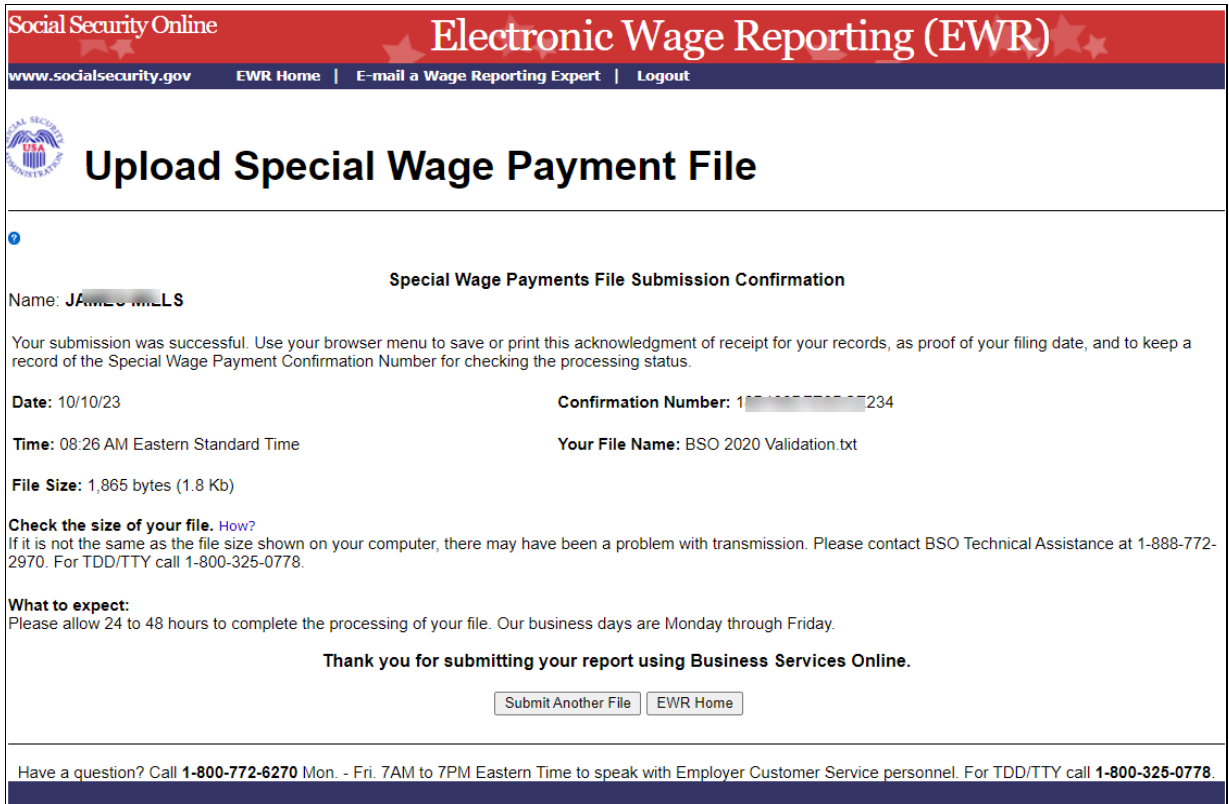